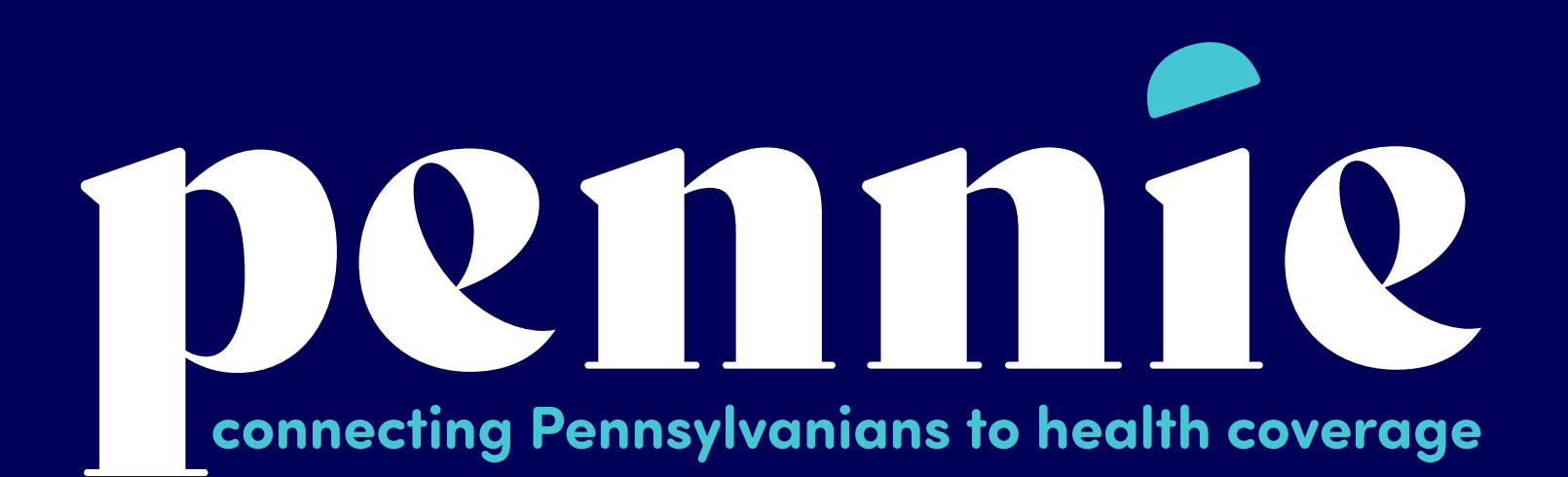

# How to set up an Entity/Agency

**Establishing Agency/Agency Manager Portal** 

**PROPRIETARY & CONFIDE** 

Setting up your Agency/Agency Manager Portal

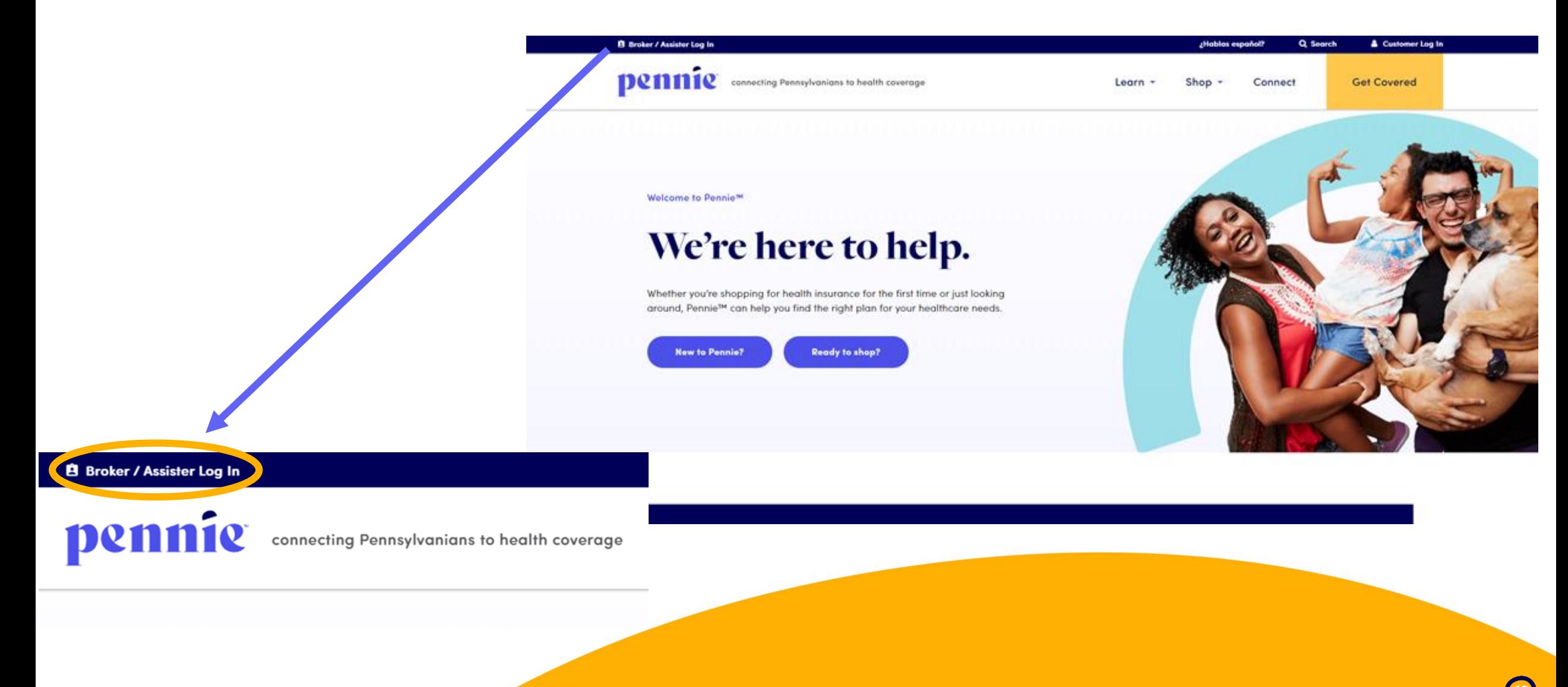

#### Setting up your Agency/Agency Manager Portal

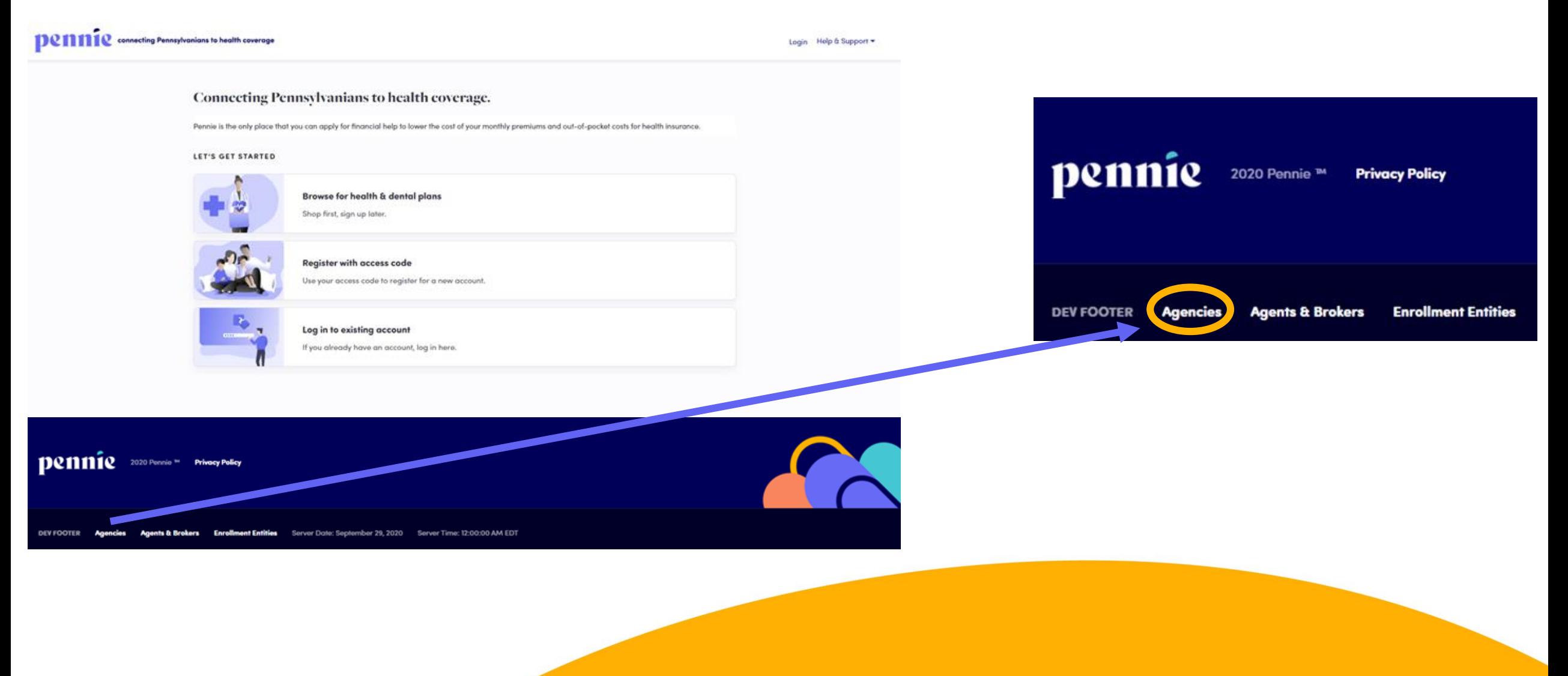

#### Setting up your Agency/Agency Manager Portal

DCMMIC connecting Pennsylvanians to health coverage

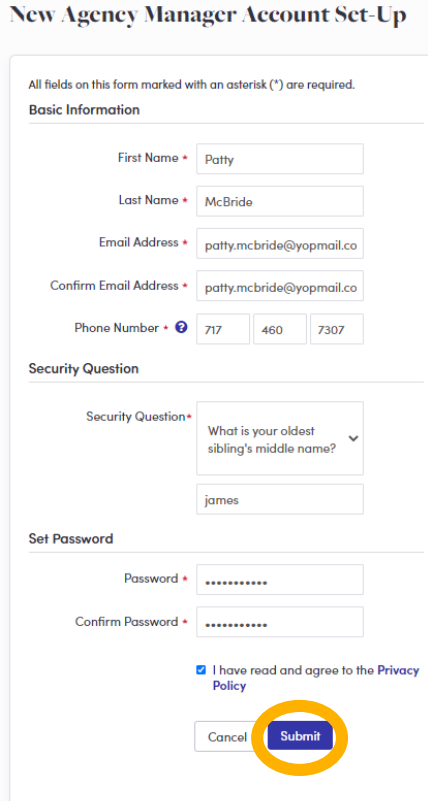

Enter the Name and Contact Information for the Organization's Account Manager.

This is the person responsible for management of the organization's Pennie Account.

Later CEO, CFO, Principal, and Executive/Owner information will be collected.

## Step – by – Step

#### Setting up your Agency/Agency Manager Portal

connecting Pennsylvanians to health coverage DQ

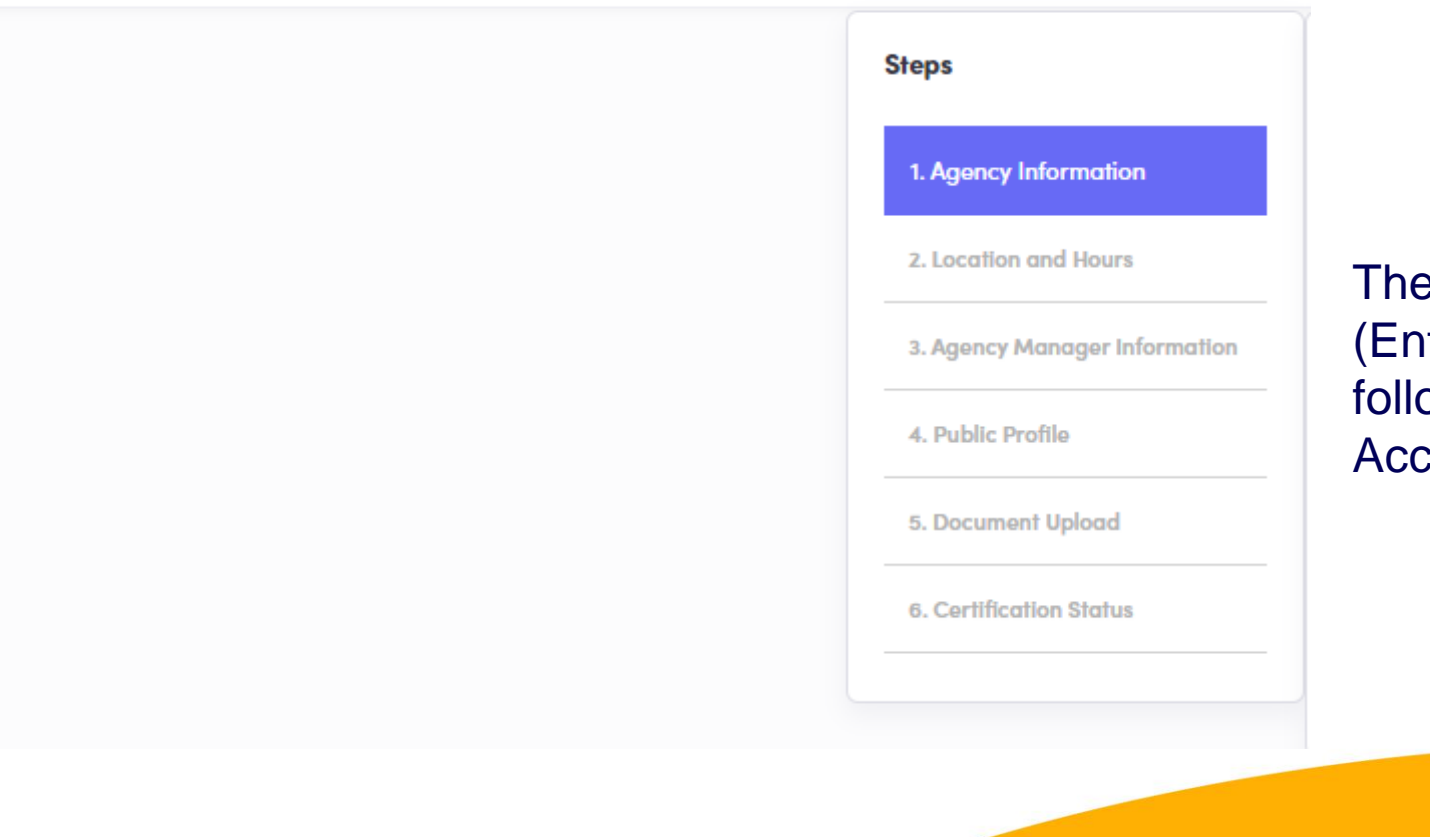

ese are the six steps that Agencies tities) and Agency Managers need to ow to set up to claim their Pennie Entity count.

### Setting up your Agency/Agency Manager Portal

Dennecting Pennsylvanians to health coverage

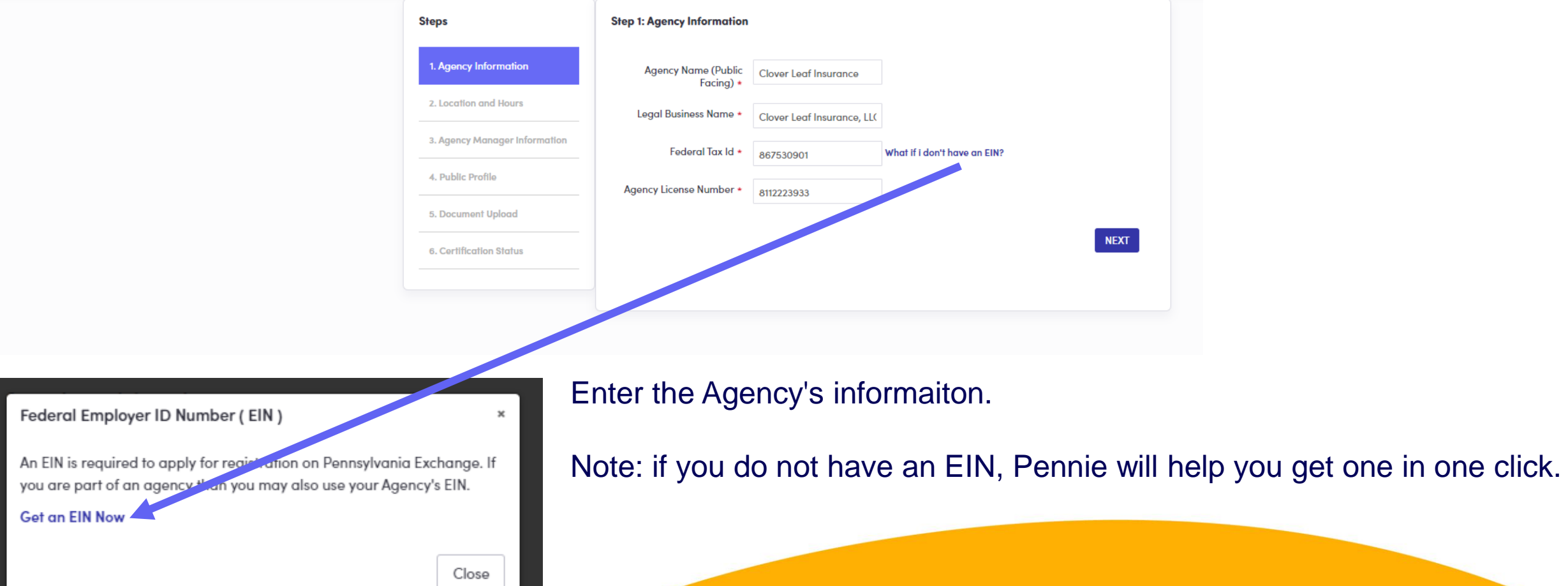

**PROPRIETARY & CONFIDEN** 

#### Setting up your Agency/Agency Manager Portal

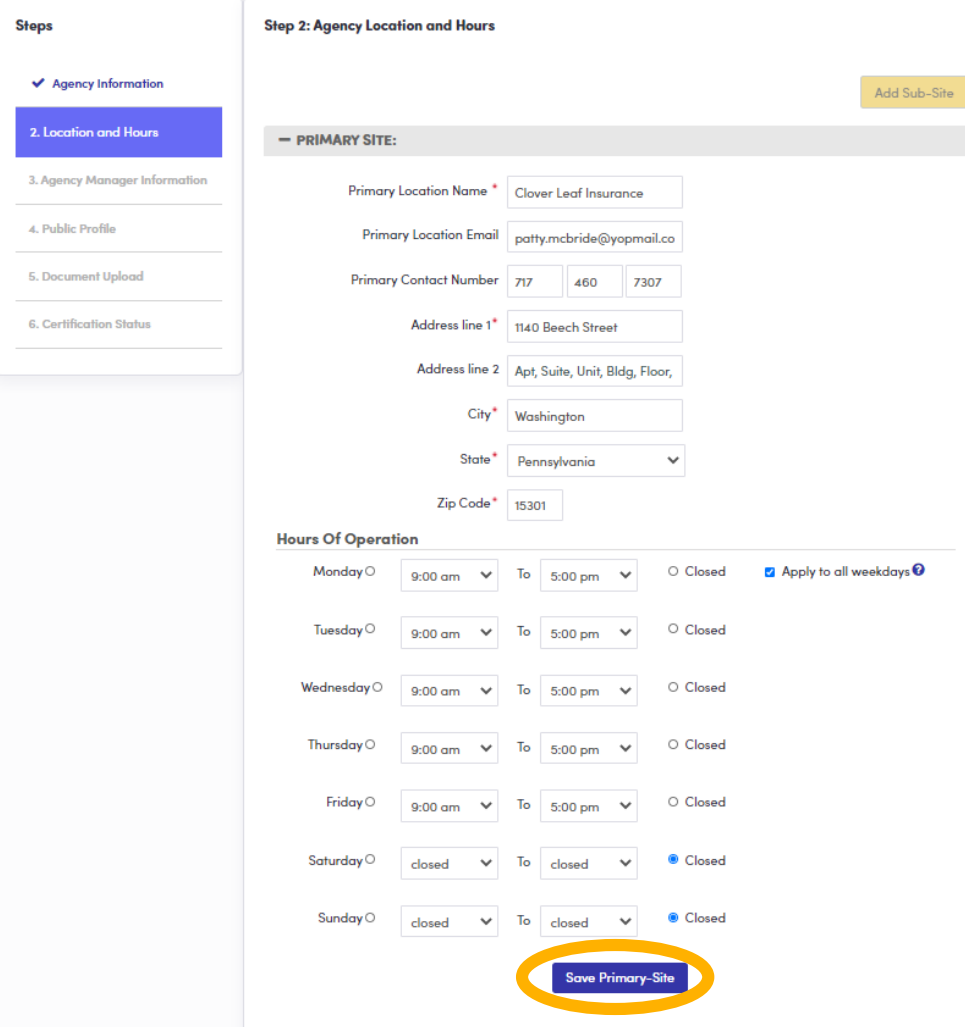

Fill in the **PRIMARY SITE's** (your home office/headquarters) location, contact information, and hours of operation.

Tip on entering business hours – note the "Apply to all weekdays" check box next to Monday? It will make entering and editing business hours much easiser.

When you have entered all informaiton for the PRIMARY SITE, click "Save Primary Site."

**PROPRIETARY & CONFIDENTIAL**

## Setting up your Agency/Agency Manager Portal

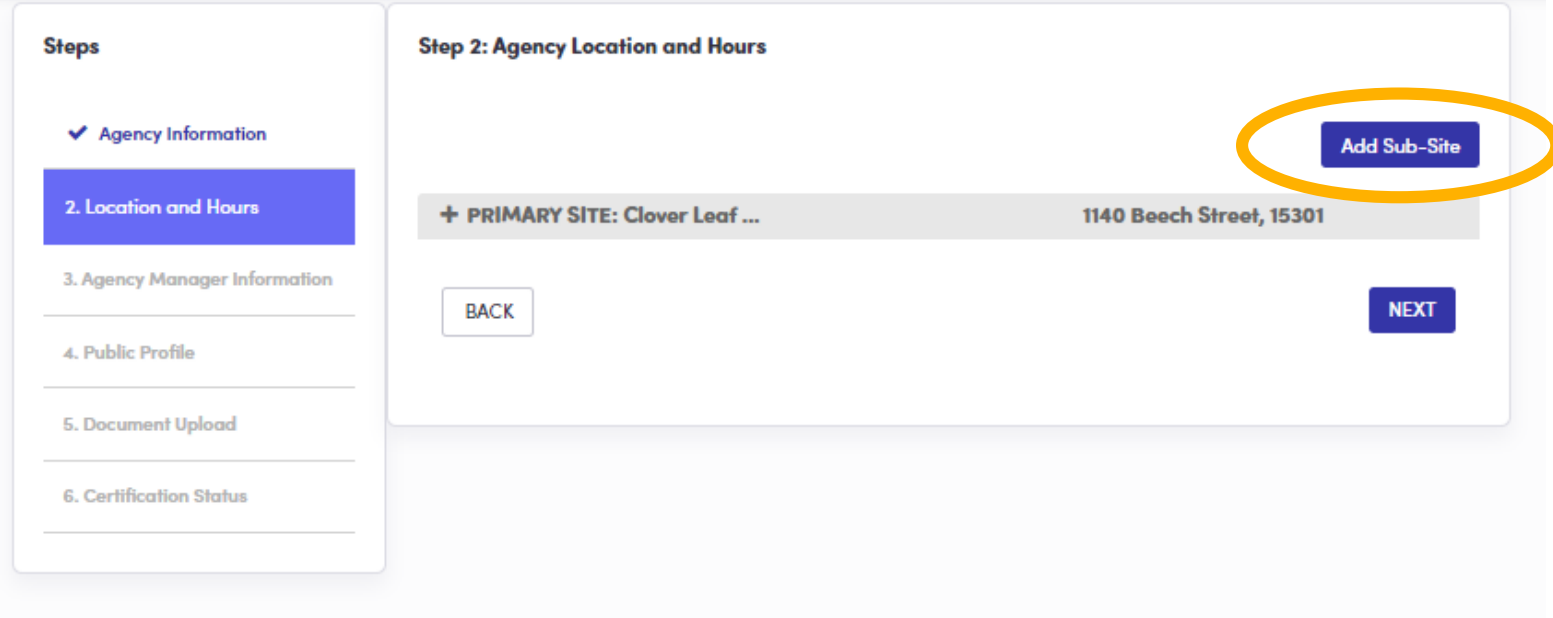

If you have more than one business location, you may add additional locaitons, by clicking on "Add Sub-Site."

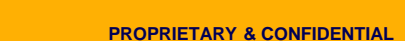

#### Setting up your Agency/Agency Manager Portal

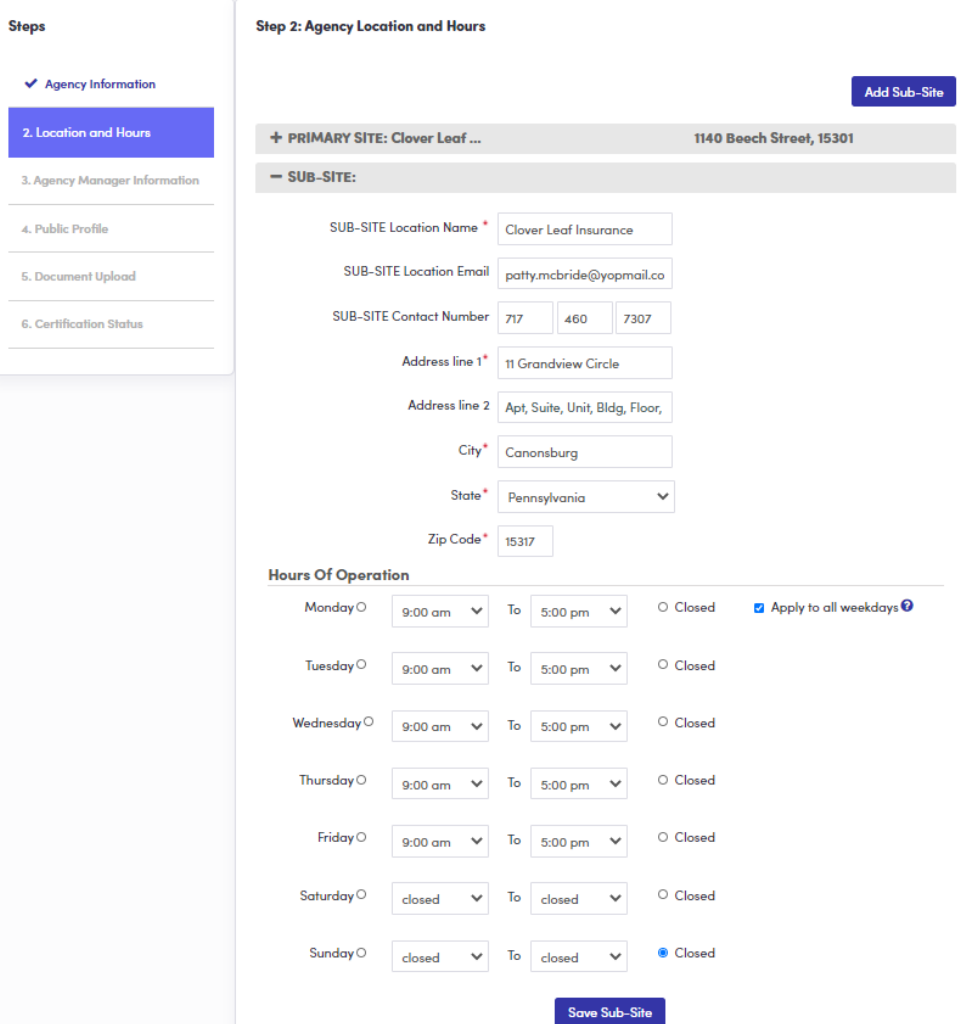

Enter information for Sub-Site: location name, contact information and business hours.

Click "Save Sub-Site" to complete your addition.

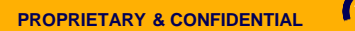

#### Setting up your Agency/Agency Manager Portal

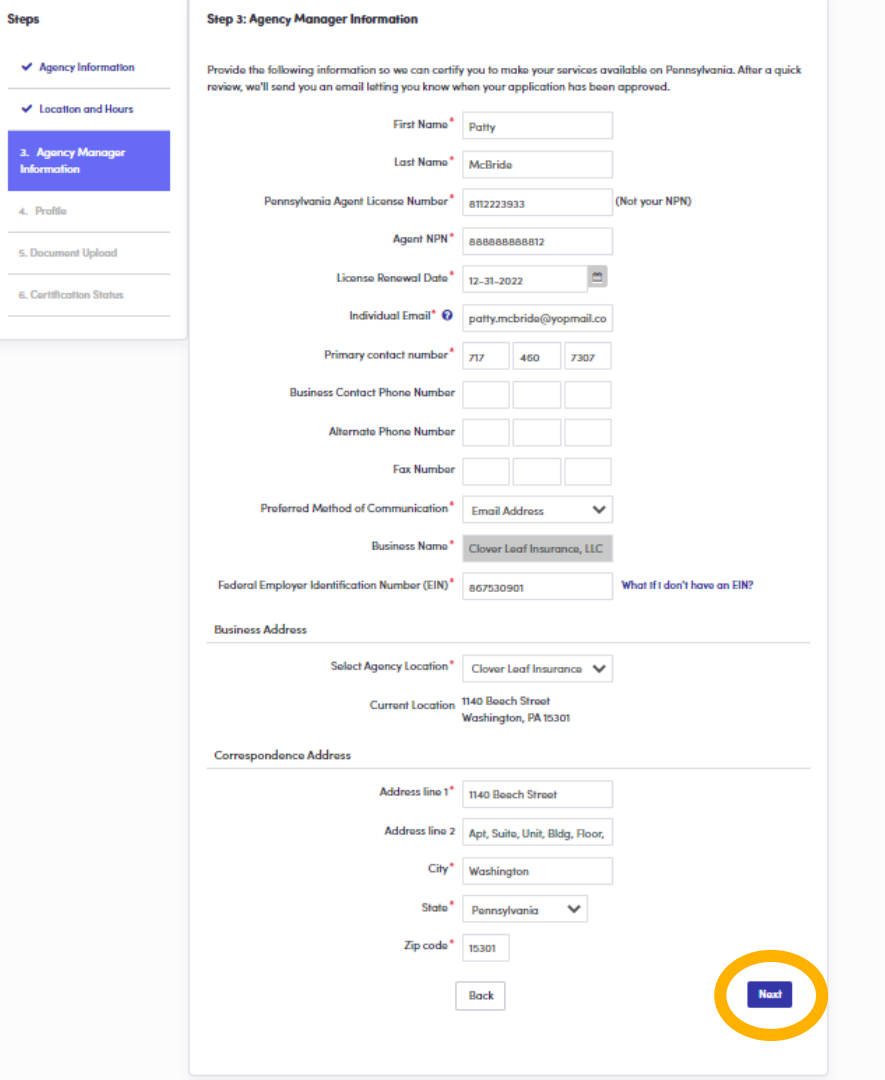

#### Add the Agency Manager's information.

Click "Next" when ready to review the Agency Manager's profile.

#### Setting up your Agency/Agency Manager Portal

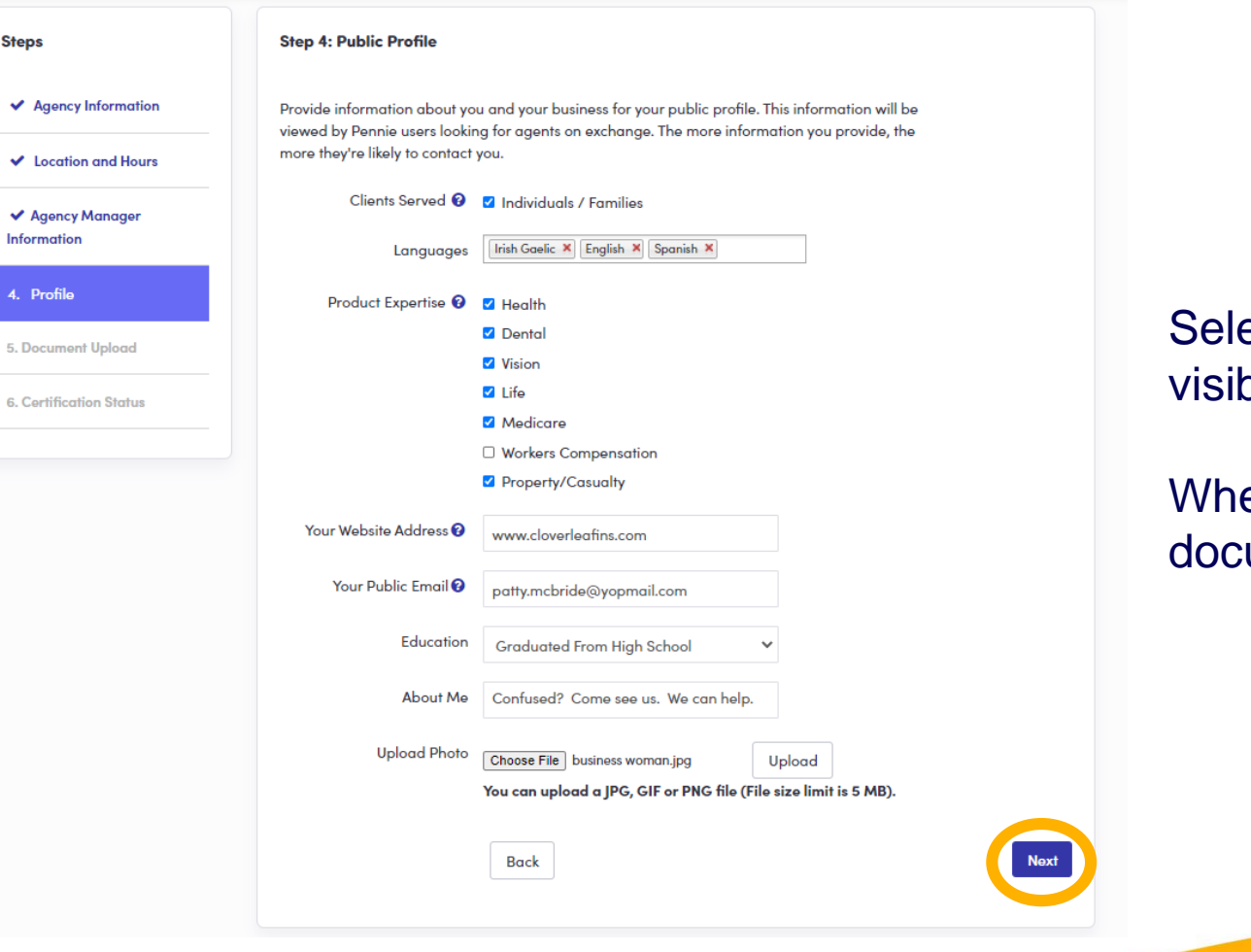

ect the information that you wish to have ble on the Agency's public profile in Pennie.

en complete, click "Next" to move on to ument upload.

## Step – by – Step

#### Setting up your Agency/Agency Manager Portal

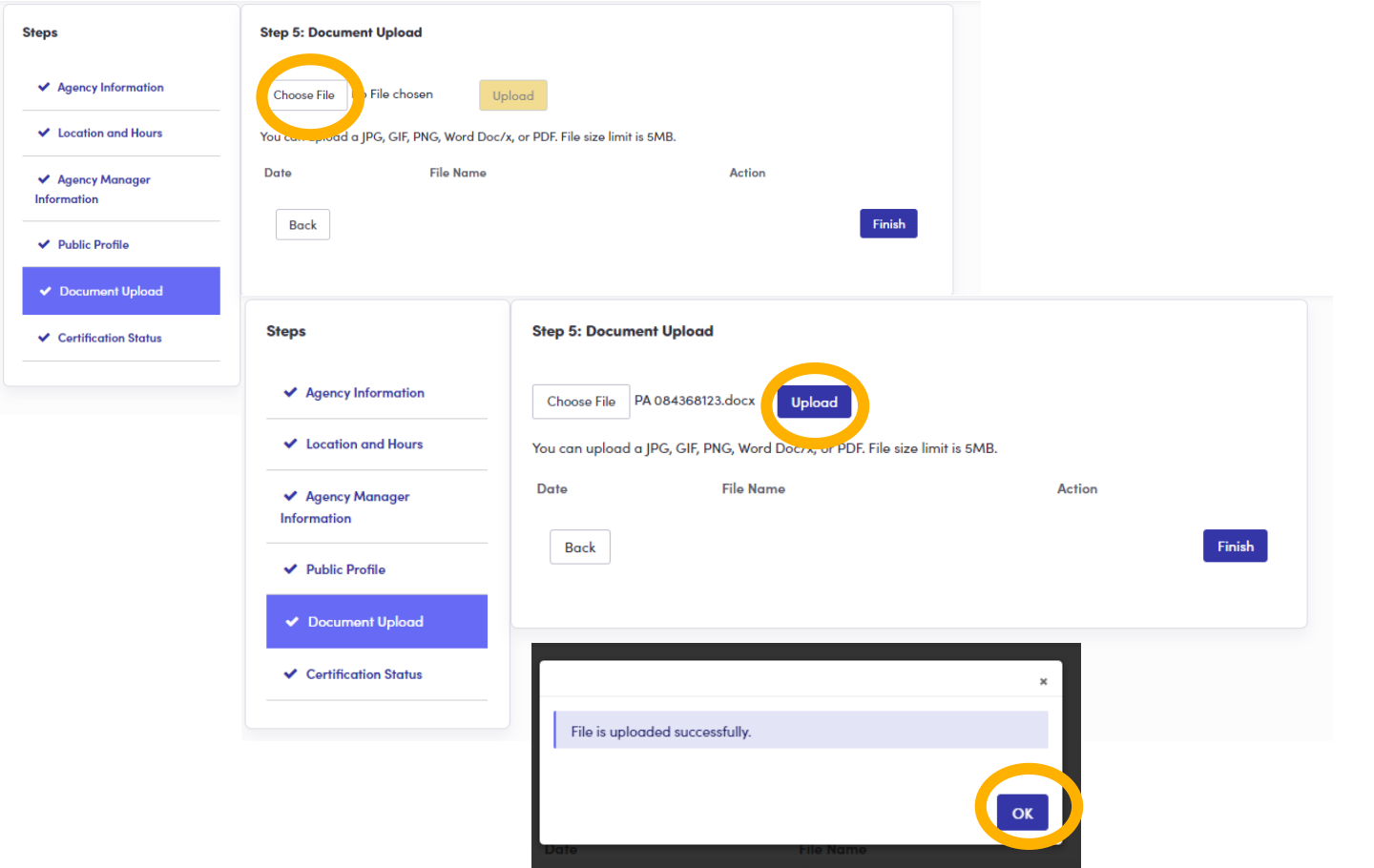

To upload any documents (if needed), click on "Choose File" and "Upload."

Once complete, click "Finish" to complete your Agency/Agency Manger Account set up.

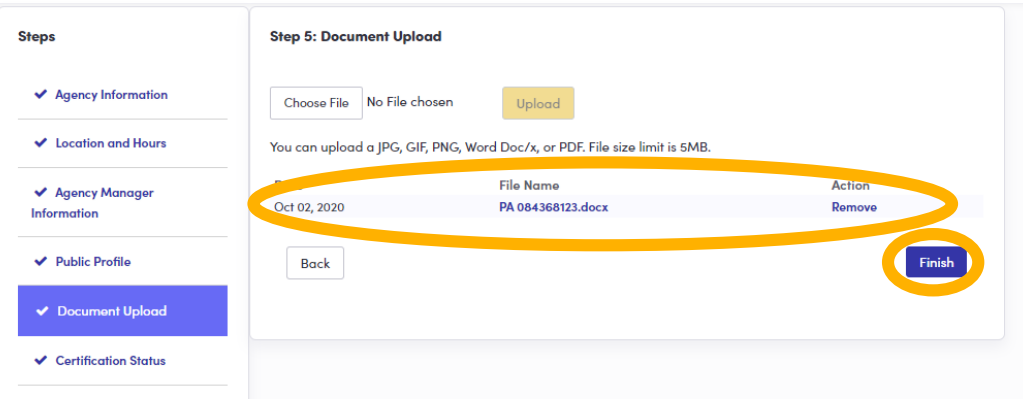

#### Setting up your Agency/Agency Manager Portal

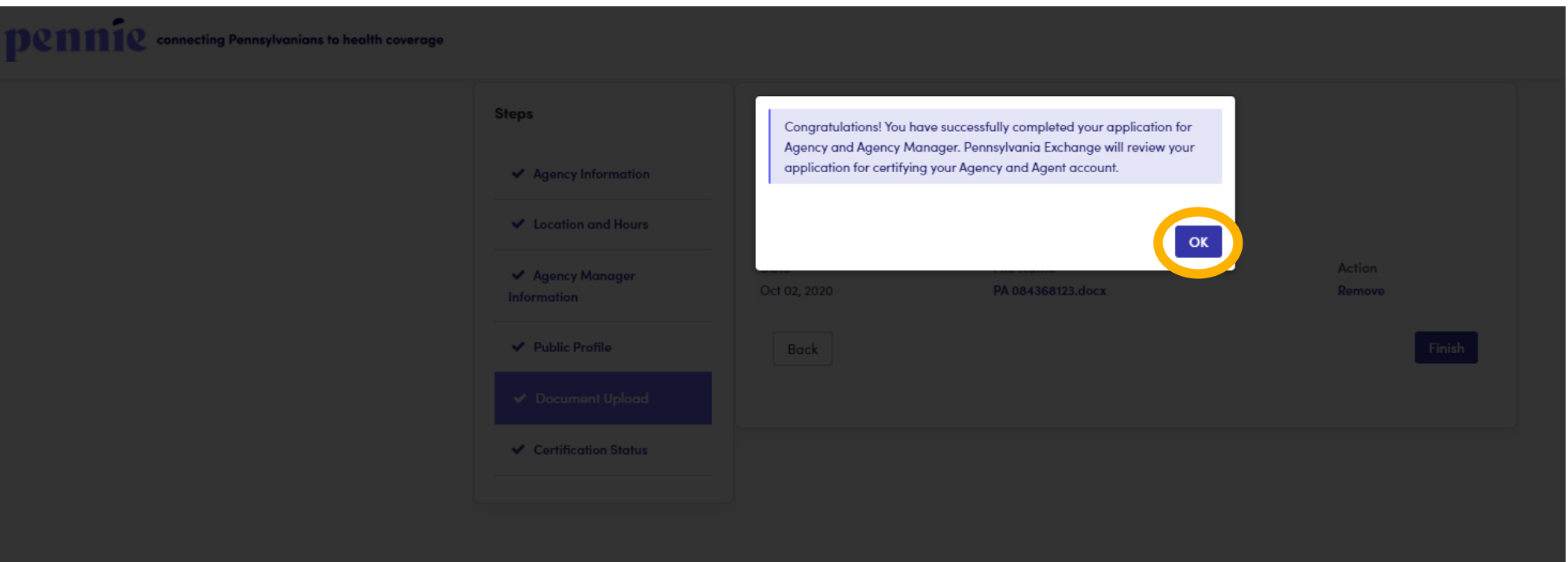

You have now completed and claimed your Agency/Agency Manager Account.

Click "OK" to view your status.

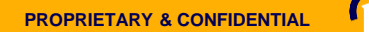

## Step – by – Step

#### Setting up your Agency/Agency Manager Portal

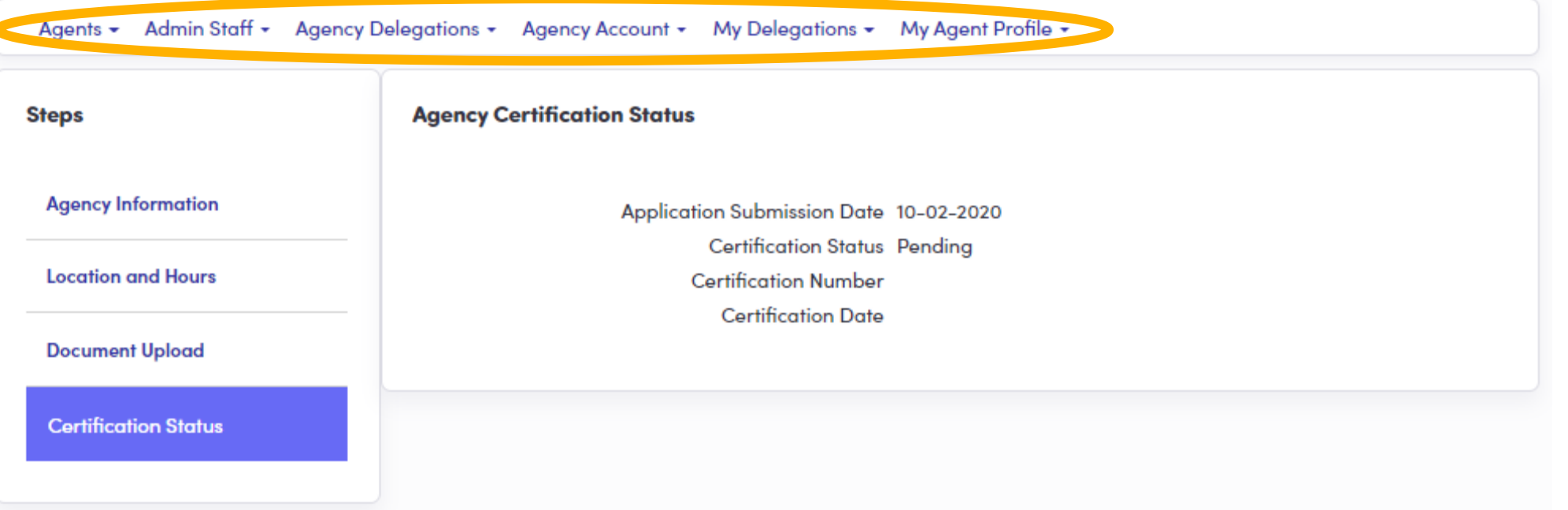

As the Agency Manager, you will be able to access your Agency Management Portal.

Note the fuctionalities – Agents, Admin Staff, Agency Delegations (Book of Business), Agency Account, My Delegations (the Agency Manager's Book of Business), and Agency Manager's Profile.

#### Setting up your Agency/Agency Manager Portal

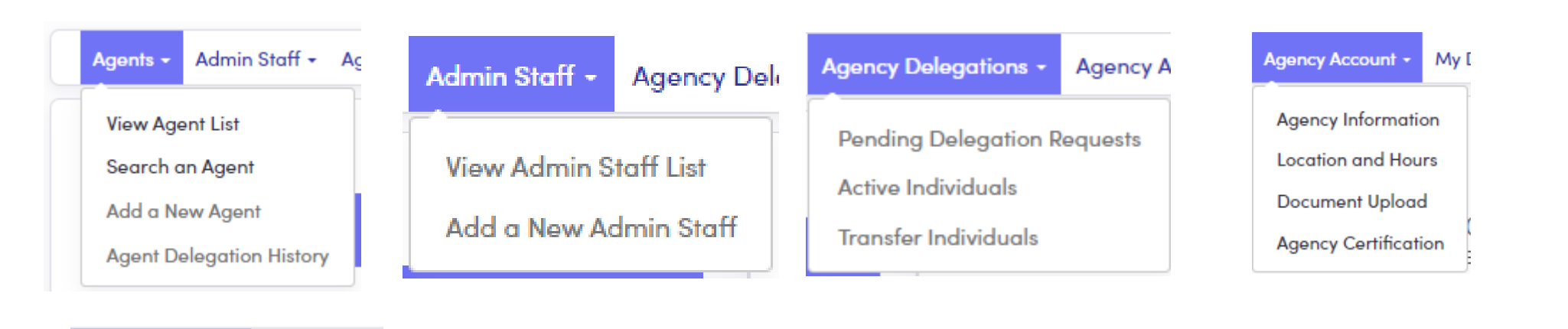

#### My Delegations -My Agent Pro

**Pending Delegation Requests Active Individuals Inactive Individuals My Dashboard** 

#### My Agent Profile +

**Agent Information** 

Profile

**Certification Status** 

**Status** 

#### Overview of Agency/Agency Manager Functionalities

# **Agent/Producer Profile**

**Establishing your producer profile** 

Setting up your Agency/Agency Manager Portal

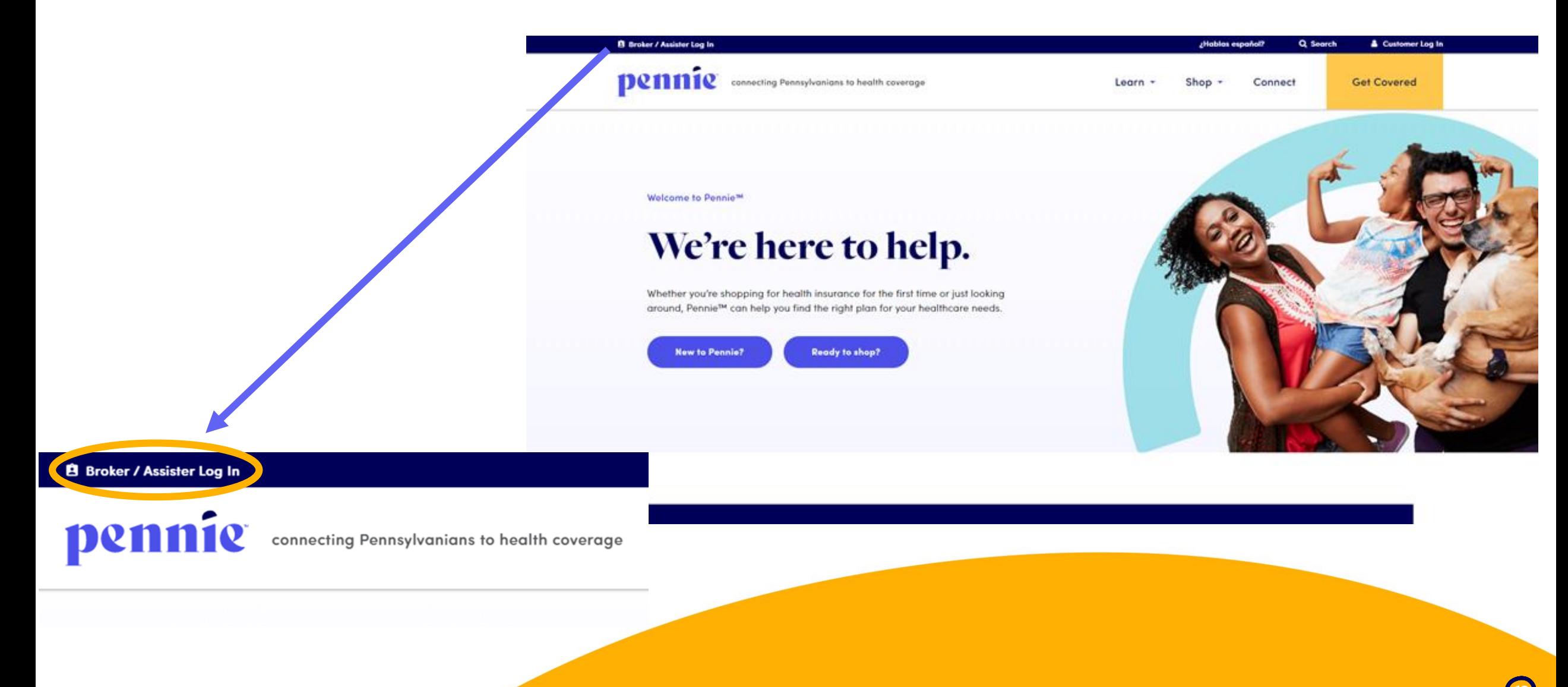

#### Setting up your Agency/Agency Manager Portal

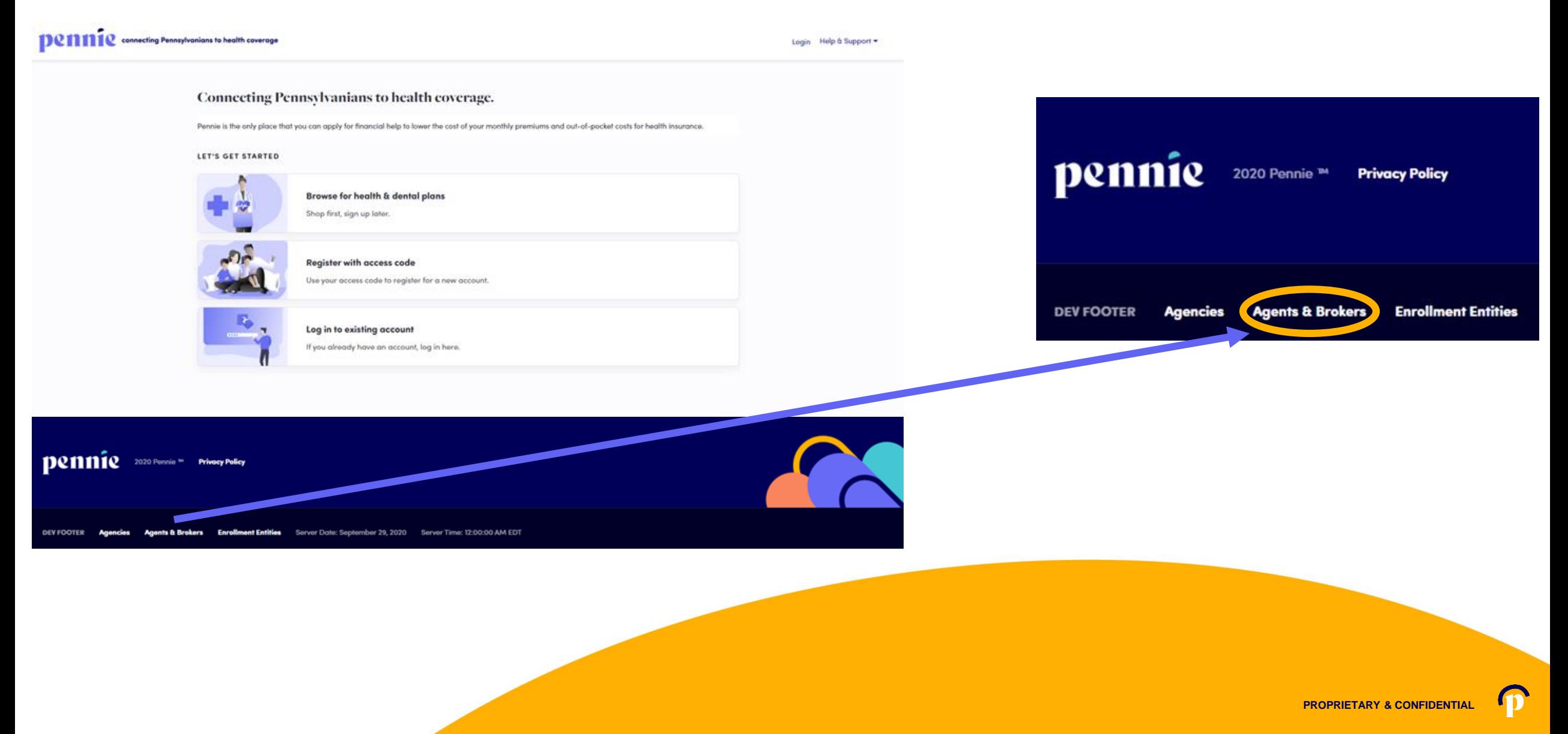

Dennecting Pennsylvanians to health coverage

#### **New Agent Account Set-Up**

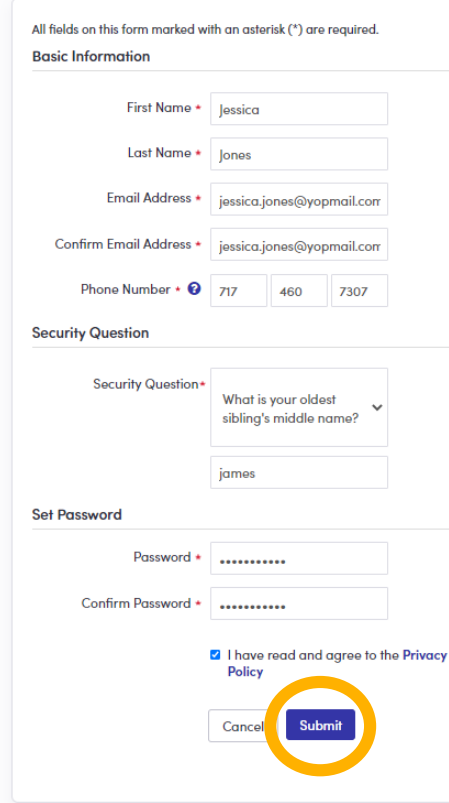

Enter verify your name, email address, phone number, and establish an account password.

Click "Submit" to proceed.

## **New Agent Registration**

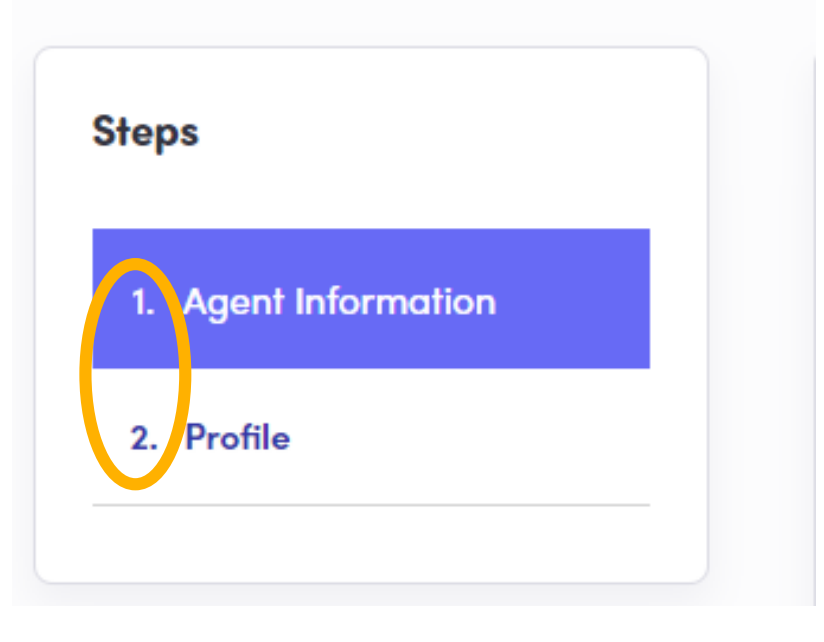

New producers to Pennie have two steps to claiming their Pennie Producer Account:

1) Review and complete Agent Information

2) Review and complete their Pennie public Profile.

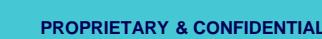

**Denneting Pennsylvanians to health coverage** 

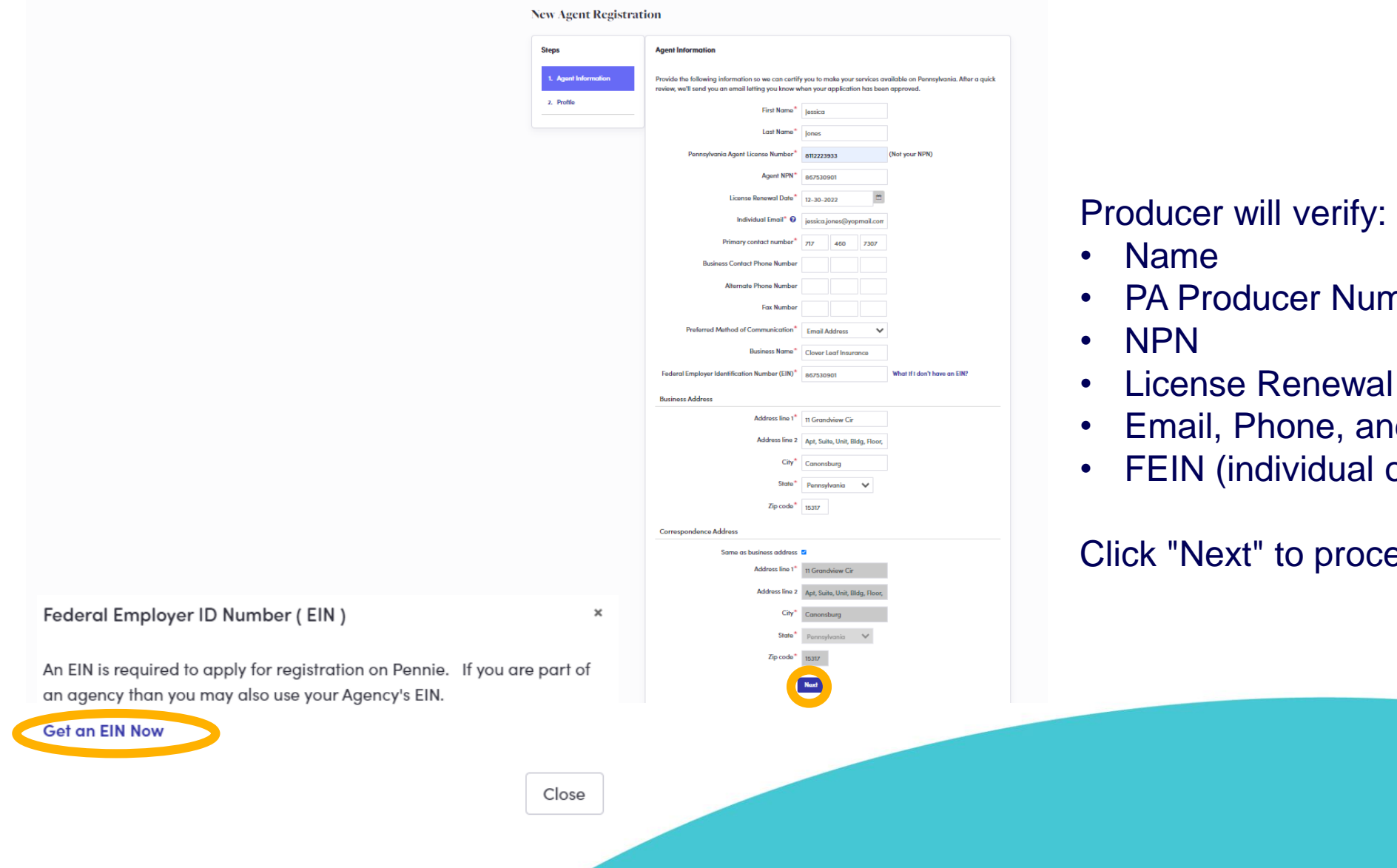

- nber
- Date
- d Address
- or agency)

eed.

**PROPRIETARY & CONFIDENTIAL**

 $\mathbf{D}$ 

#### **Denneting Pennsylvanians to health coverage**

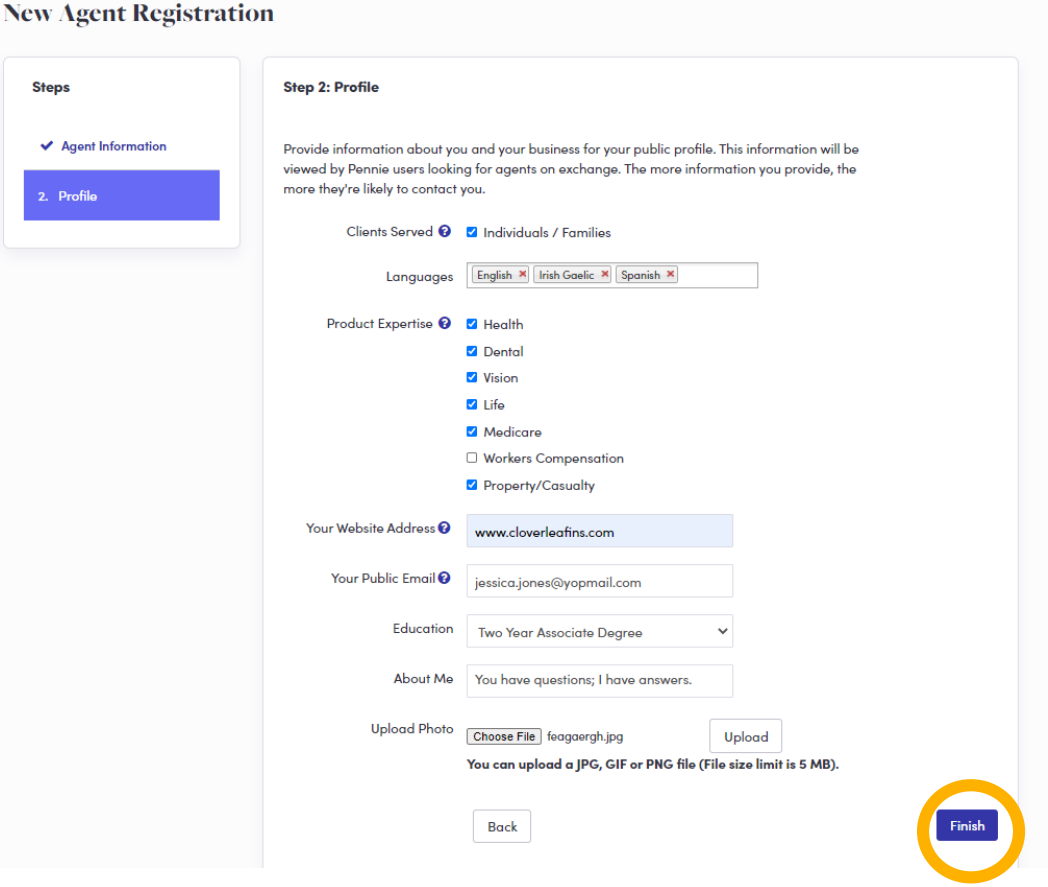

#### Provide information relevant to your Pennie public profile:

- Languages Spoken
- Product Expertise
- Website, Email Address, Education, and Photo.

### Click "Finish" to complete the account claiming process.

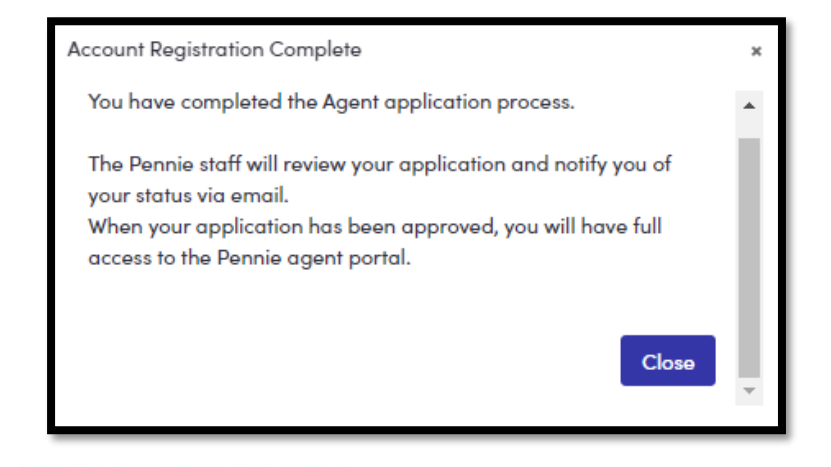

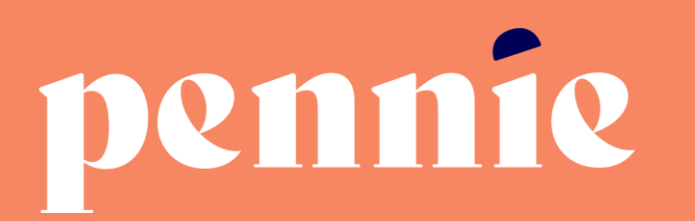

#### **ADDRESS**

312-318 Market Street, Bowman Tower, Floor 3 Harrisburg, Pennsylvania 17101

#### **PHONE**

+1844-844-8040

**WEB** 

pennie.com